# **ERASMUS+: "EARLY LEARN TO** LEARN ENVIRONMENT"

**Tutorial for Moodle** 

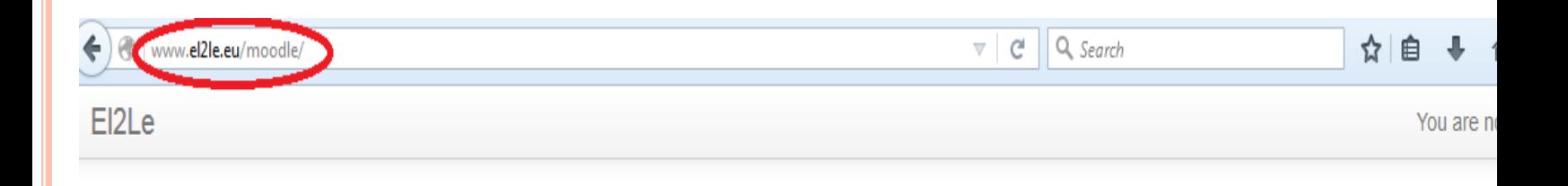

## El<sub>2Le</sub>

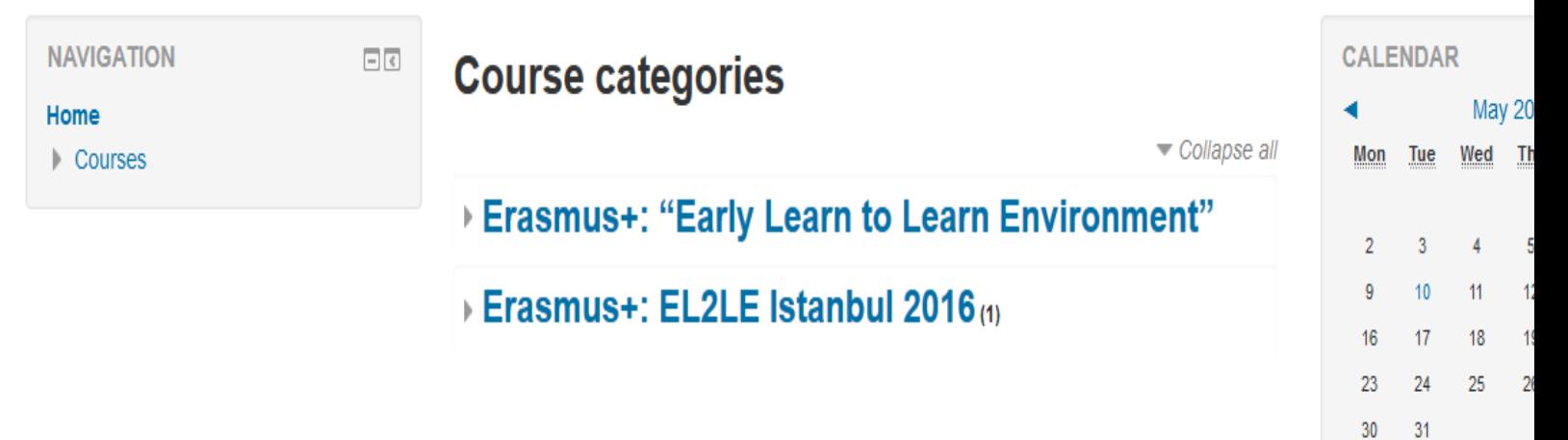

¢ In order to Log in, write the URL www.el2le.eu/moodle

¢ Click 'Log in' button

### Log in

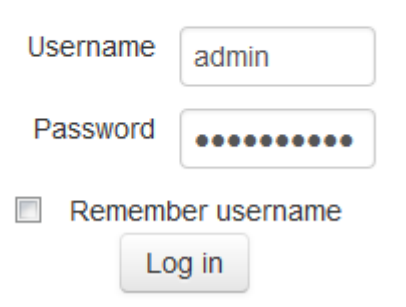

- ¢ Write your username and password
- ¢ Click 'Log in' button
- ¢ Then click Category 'Erasmus+: EL2Le Istanbul 2016'

#### **Course categories**

Collapse all

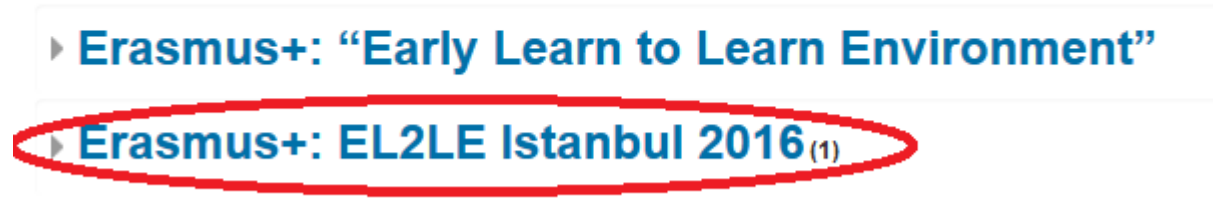

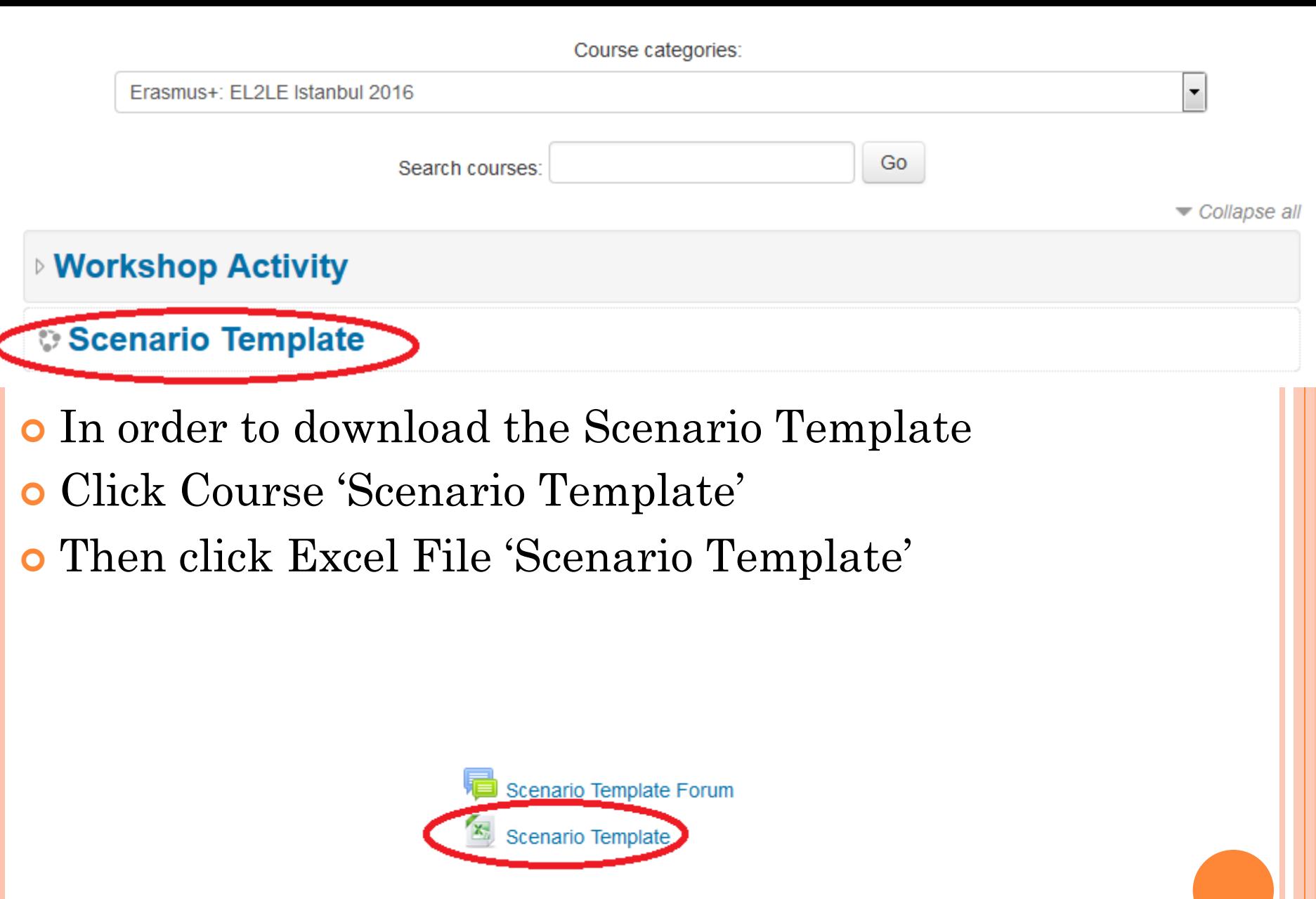

### **Scenario Template**

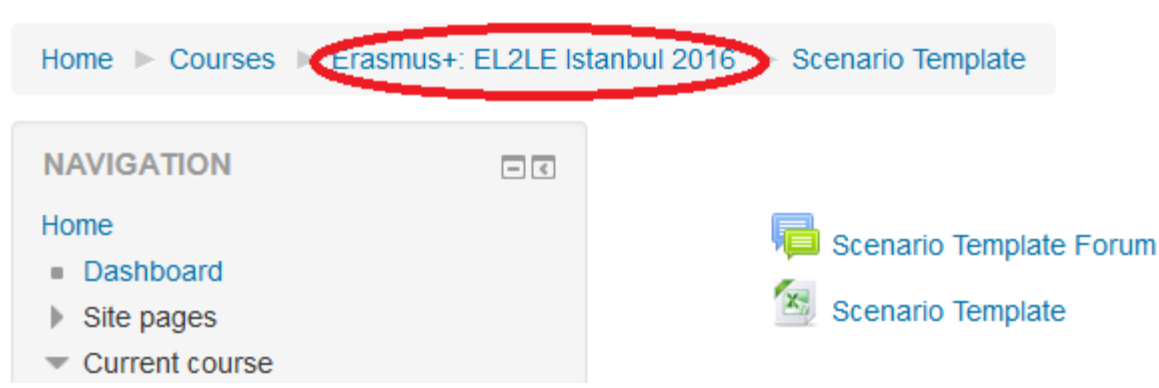

- ¢ When you have make your Lesson Plan, In order to Upload you Lesson to Moodle
- ¢ Click Menu Title 'Erasmus+:EL2LE Istanbul 2016'
- ¢ Then click Category 'Workshop Activity'

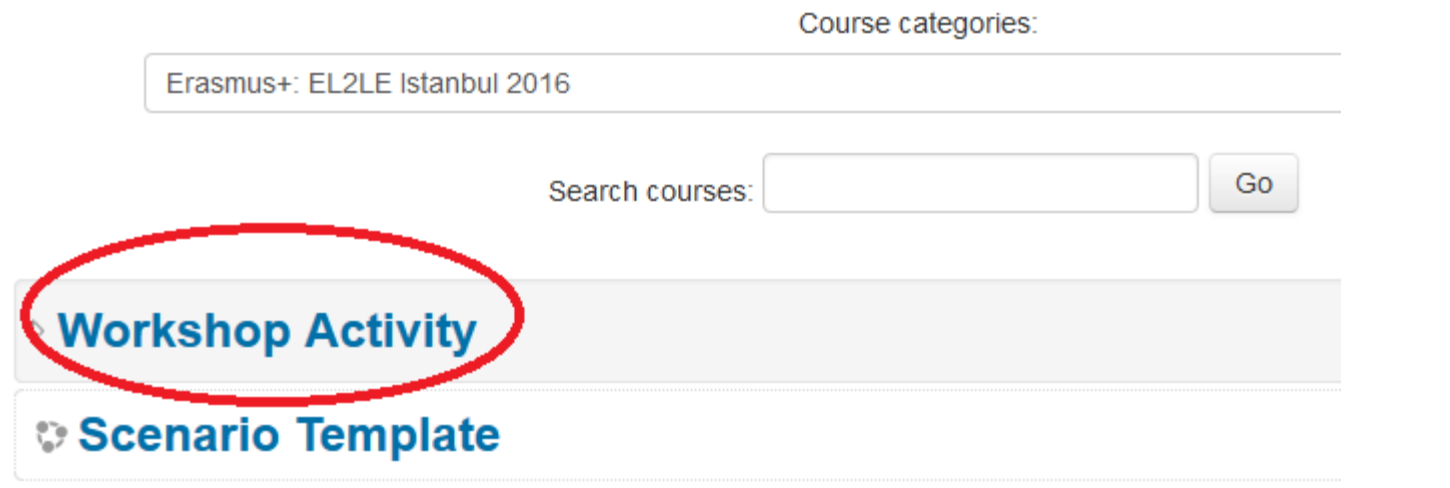

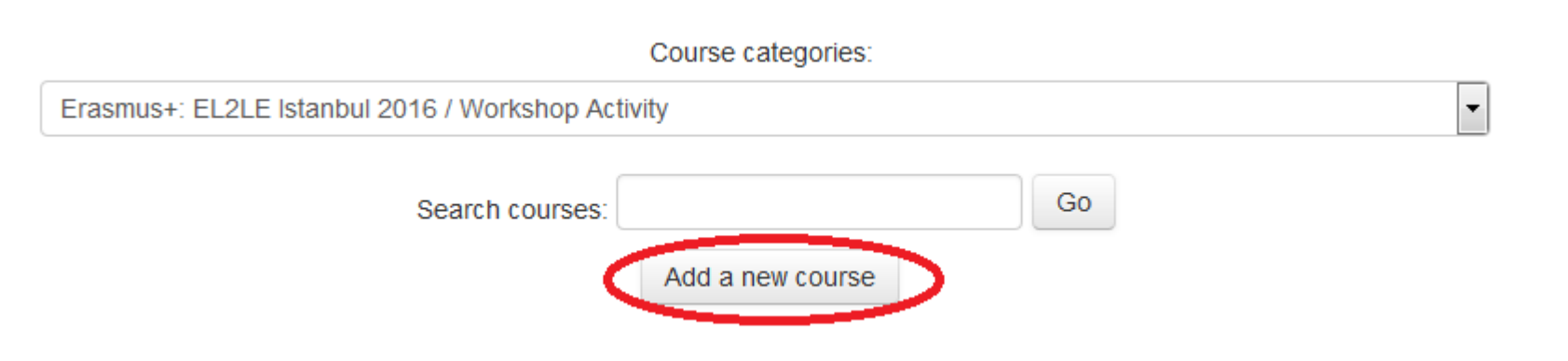

- ¢ In order to make your Course
- ¢ Click 'Add a New Course'
- ¢ Fill in 'Course Full Name' and 'Course Short Name' with the same name.

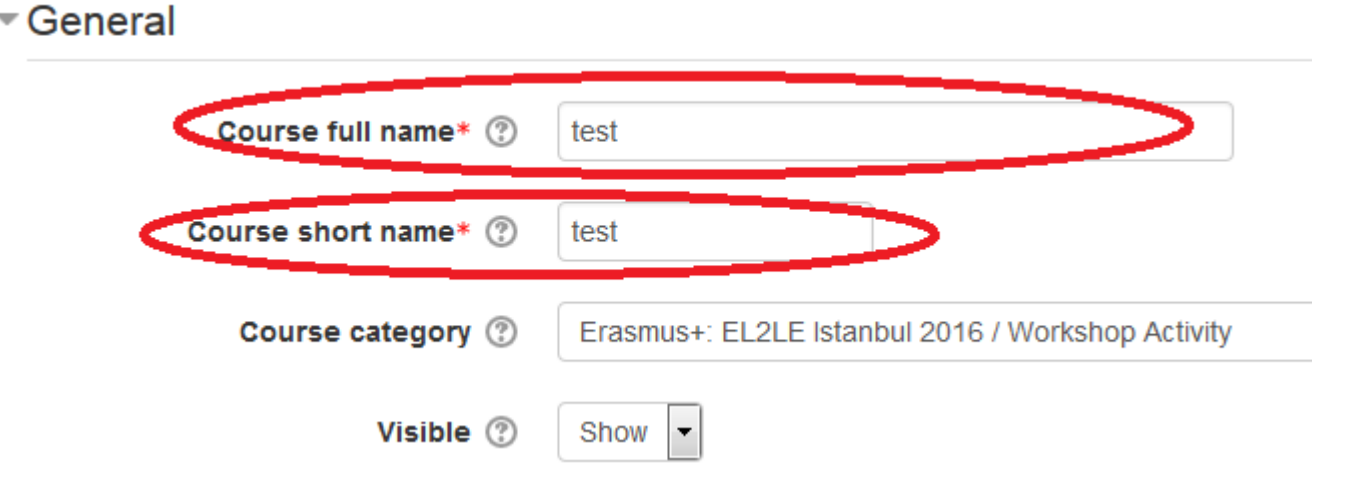

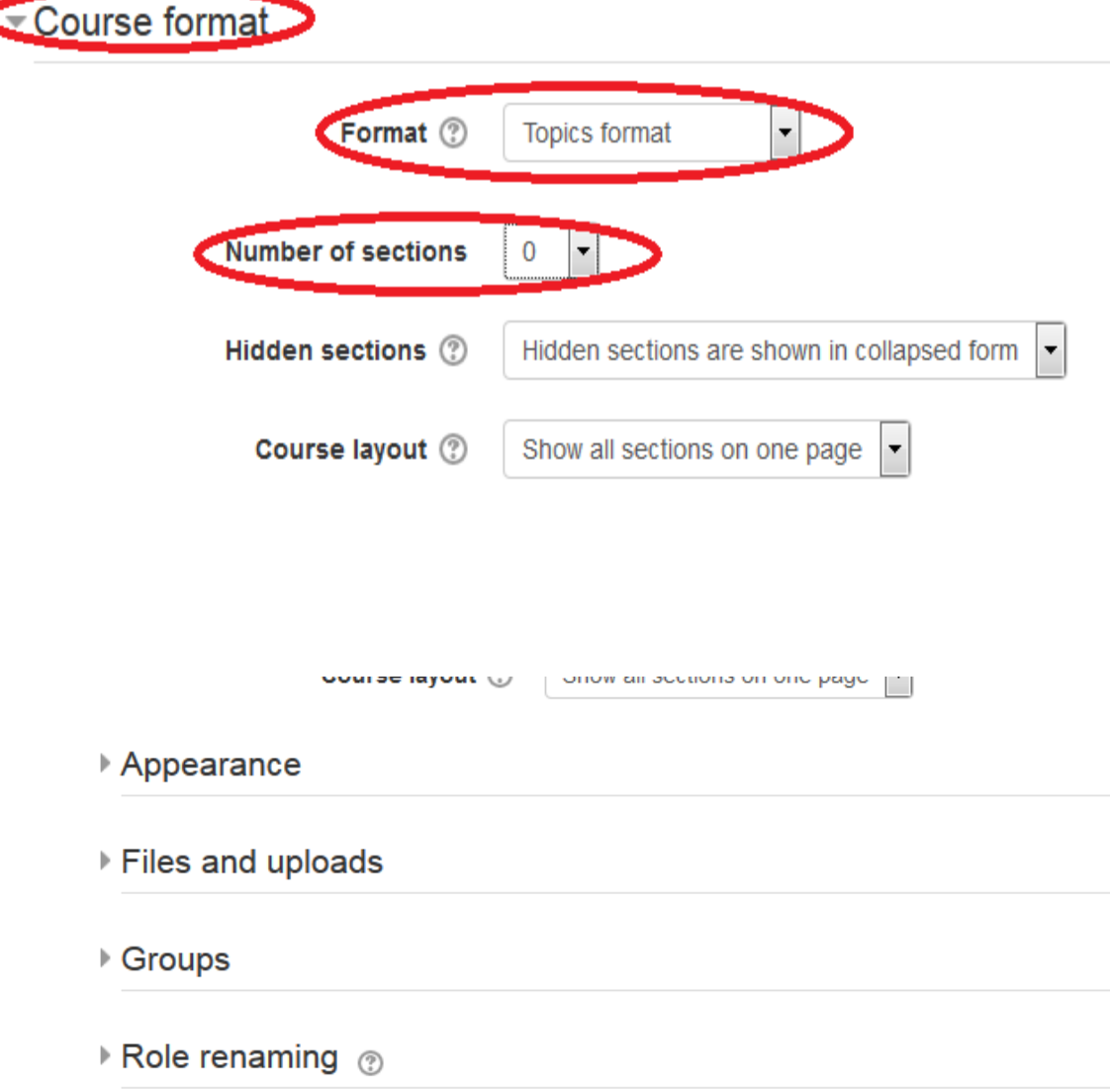

 $\triangleright$  Tags

**o** Go down to

Format' topic

**o** Click 'Course

**o** Choose Topics

'Course

Format'

Format'

o Choose '0'

Sections

**o** Then click

Return'

'Save and

Number of

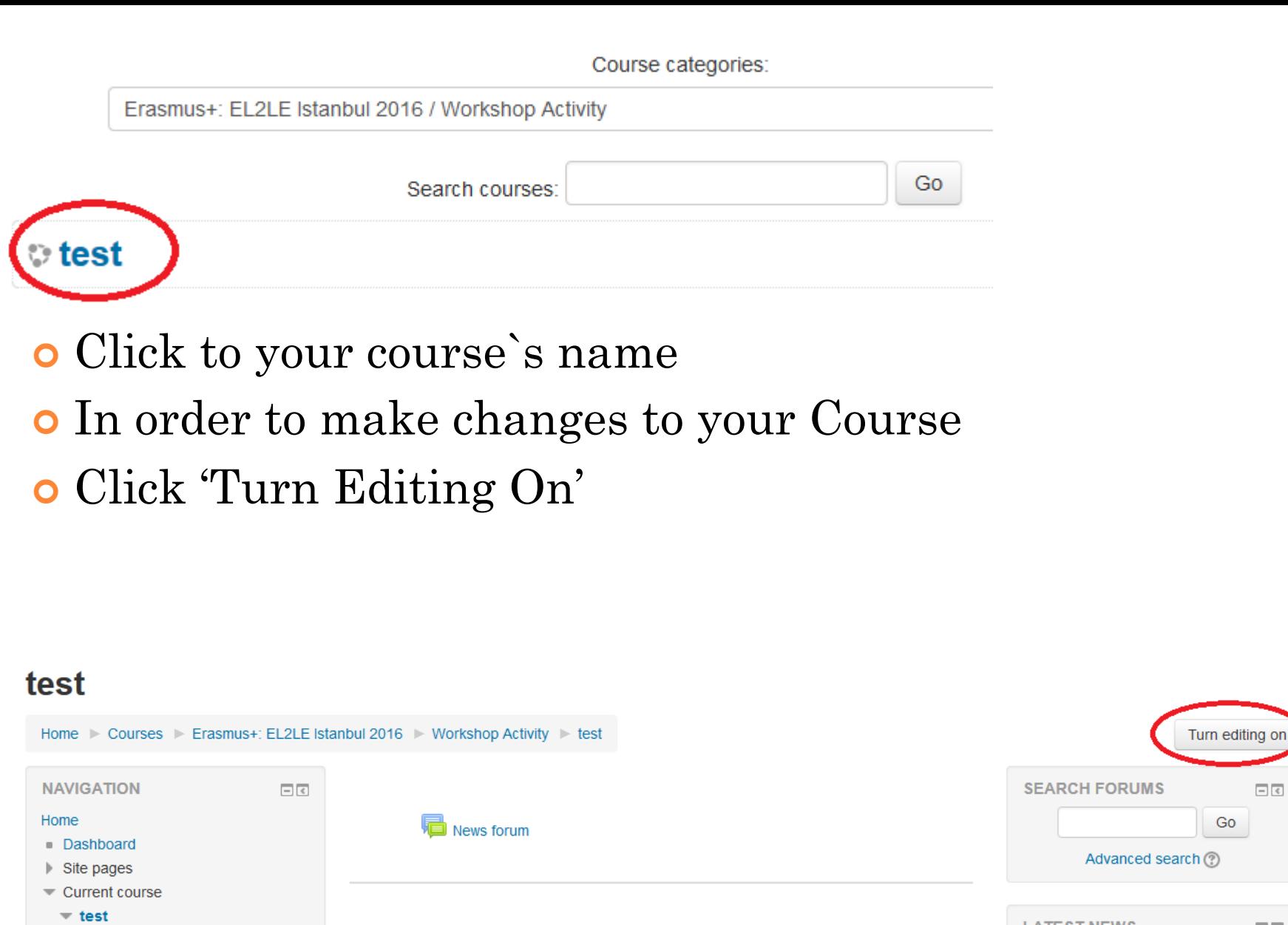

**LATEST NEWS** 

Add a new topic...

(No news has been nosted vet)

 $\boxed{\phantom{a}}$ 

 $\triangleright$  Participants  $\blacktriangleright$  Badges

**E** Courses

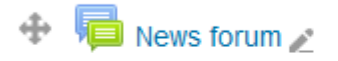

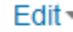

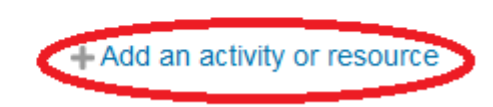

 $\sqrt{1}$ 

Edit  $\sim$   $\blacksquare$ 

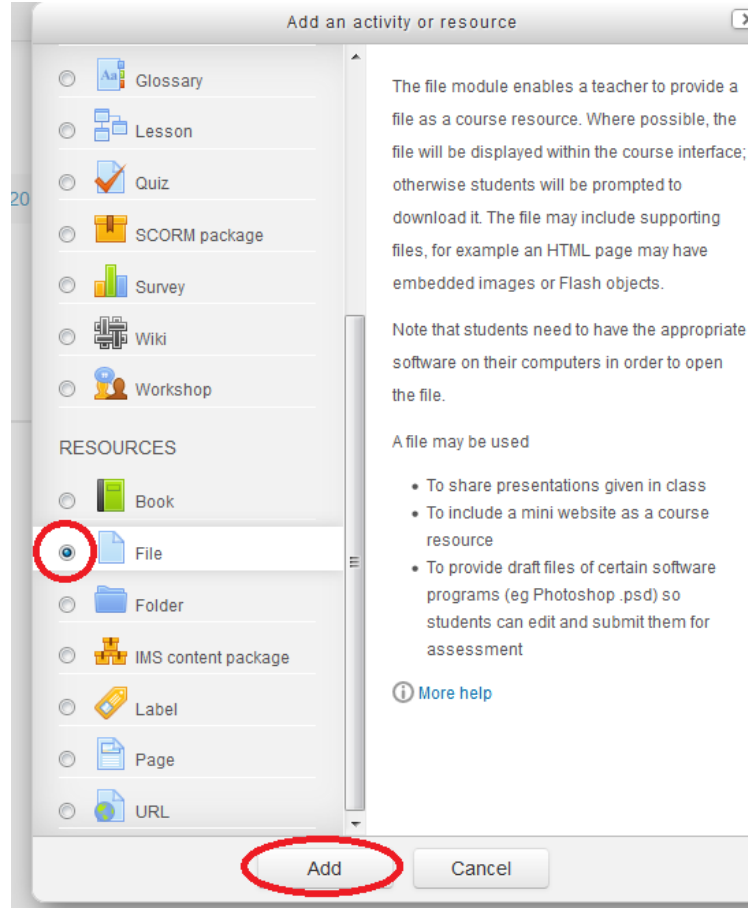

¢ In order to Upload your Lesson Plan (Excel File)

- ¢ Click 'Add an Activity or Resource'
- ¢ Choose 'File'
- ¢ Click 'Add'
- ¢ Fill in the 'Name' with your Lesson`s Name.

#### **■ Adding a new File** ◎

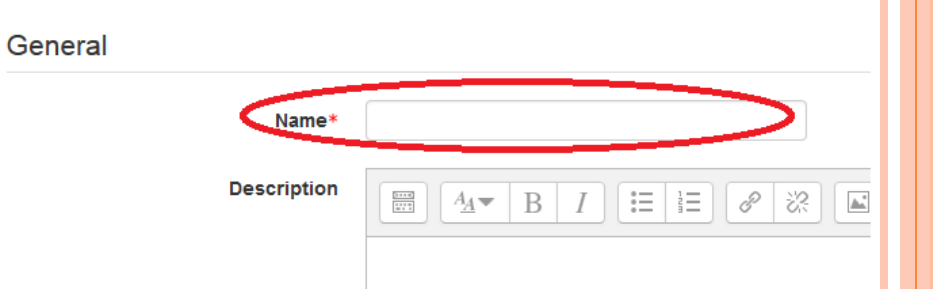

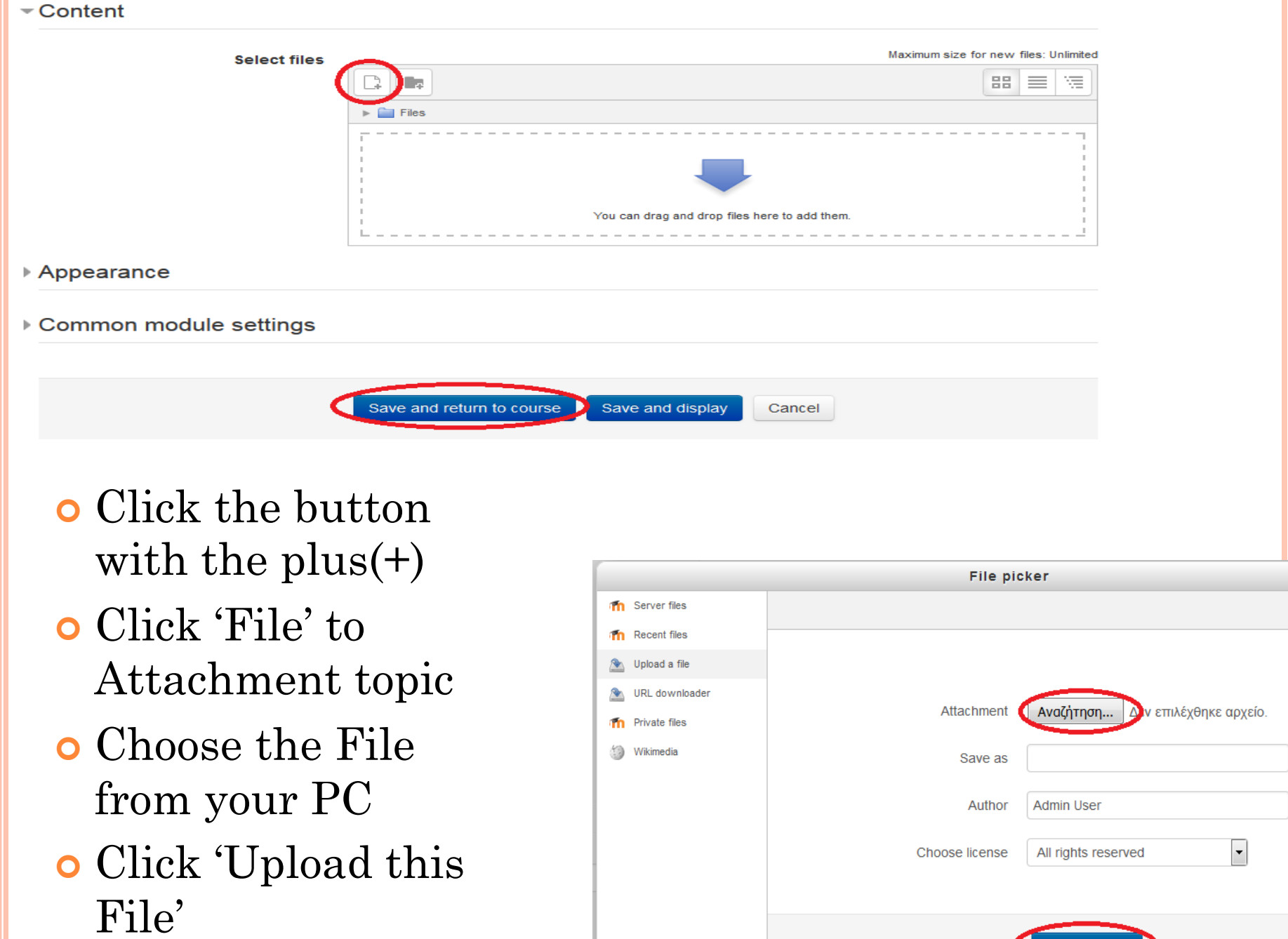

Upload this file

- ¢ In order to Log out
- ¢ Click to your username at the right corner at the top
- ¢ Click 'Log Out'

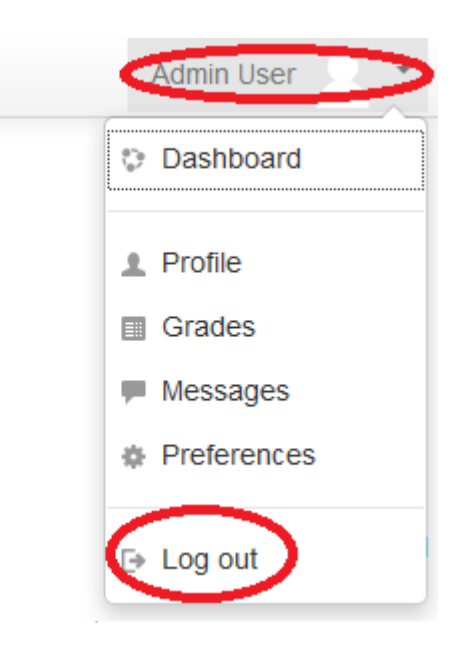